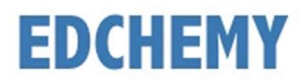

# Guidelines for Parents

Dear Parents, kindly open the Internet Browser (preferably Google Chrome or Firefox) and enter the URL npsbsk.edchemy.com in the main address tab.

### Steps to Register

• Click on Register Link

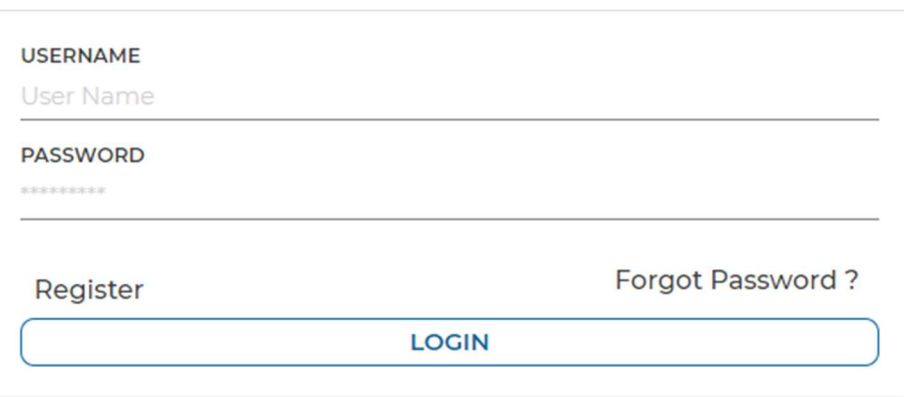

• Enter the Name, Mobile number, Email and click on Register button. Click on Login button to login.

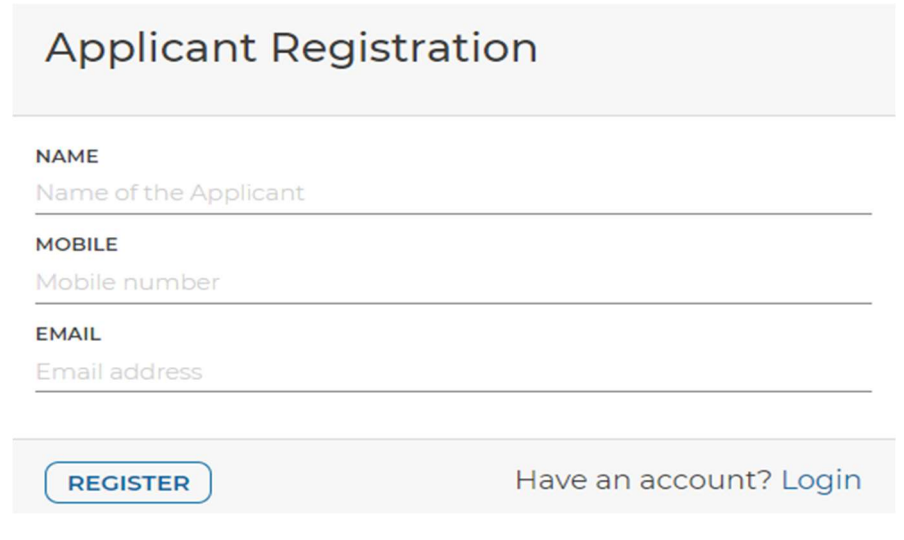

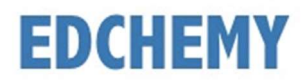

### Steps to Login

Enter the Username and Password which has sent to Email and click on Login button.

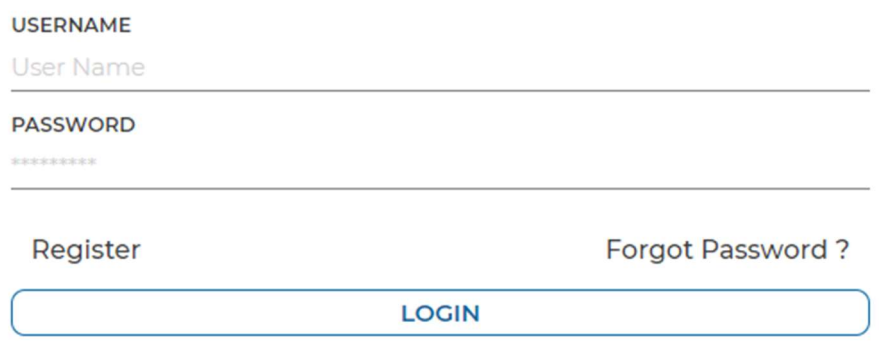

 After login, enter your New Password and the same password in the Confirm Password field and click on Change Password button

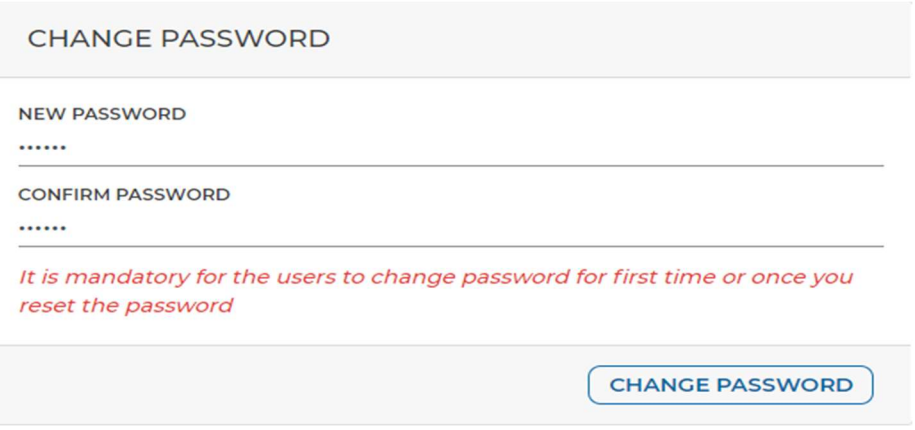

• The account logs out automatically. Enter the Email in the username field and the new password and click on **Login** button.

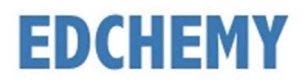

# **Steps to apply for Application Form online**

After login click on **Admission** button

## **NPS Admissions**

Please click the Admission button below to access the Admission Dashboard.

**ADMISSION** 

Select the Class from the dropdown button and click on **Apply** button

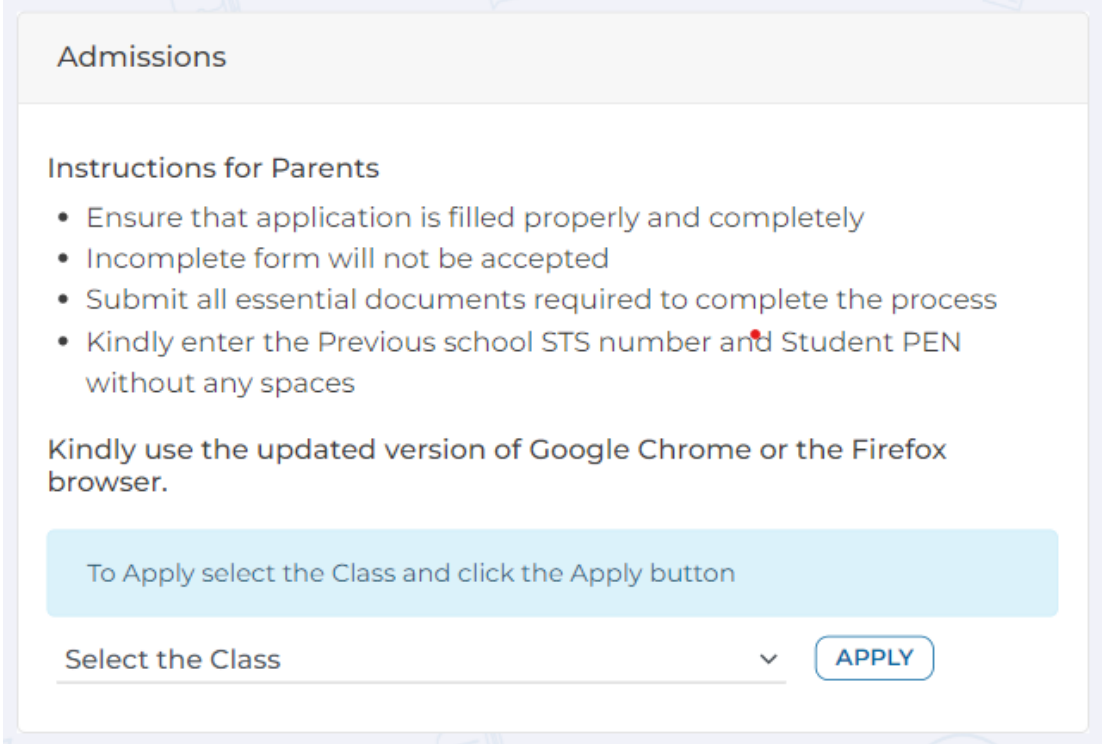

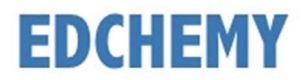

## Enter all the details in the form and click on **Submit Application Form** button

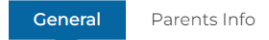

Details of Previous Schooling

```
Enclosures & Declaration
```
Instructions for Parents

- Kindly use the updated version of Google Chrome or the Firefox browser
- Ensure that application is filled properly and completely
- · Incomplete form will not be accepted
- Submit all essential documents required to complete the process
- Kindly enter the Previous school STS number without any spaces
- . Do not leave any blank spaces in the form, kindly fill in the fields as Not Applicable or NA or 0

The size of the photograph should be less than 2MB (Supported Formats: jpg, jpeg, png)

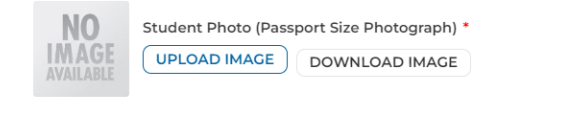

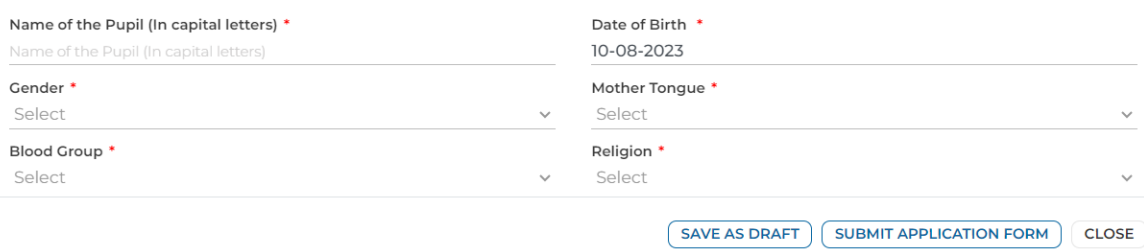

Click on the **Make Payment** button to pay the Application fee

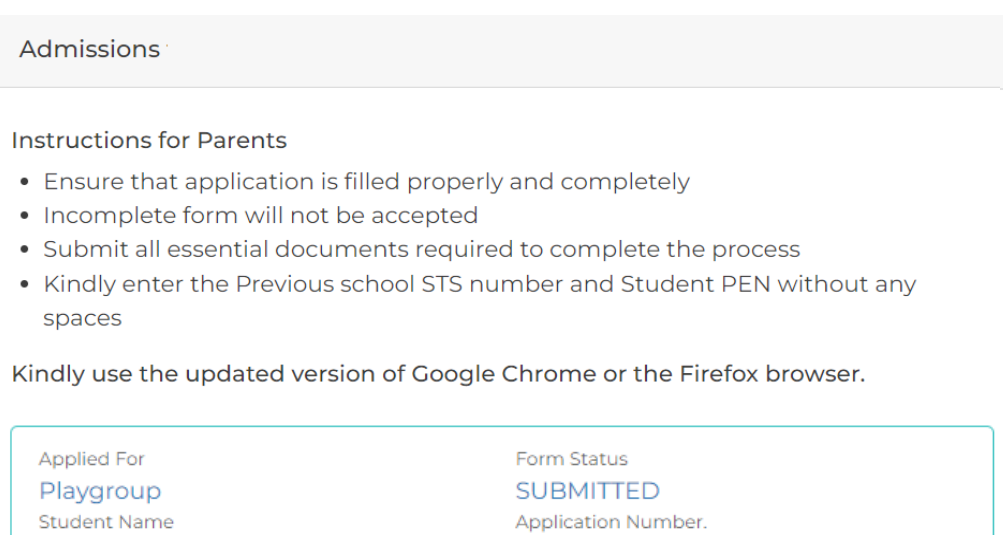

**MAKE PAYMENT** 

00001/24-25

**Test Ravi**